# **CARS Quarterly Data Submission Procedures**

#### Non-Registered Services Data Entry

Enter non-registered services sent by your providers/grantees or other program managers by inputting Aggregate units into Q.

## CARS Data Validation Process

Prior to submitting the CARS Quarterly data, it is important to spot check the information that is in Q, otherwise the CARS submission will fail because of missing data. To spot check information for the 5 CARS files, you will need to run queries, then fix (or have providers/grantees fix) the data, then re-run the queries to ensure the data is complete. Finally, you will submit the CARS data to the CDA via the GetCare website.

**Client/Caregiver File** – The table below describes all the information that is exported in the Client/Caregiver File; it captures Care Recipient demographic information and ADLs/IADLs data.

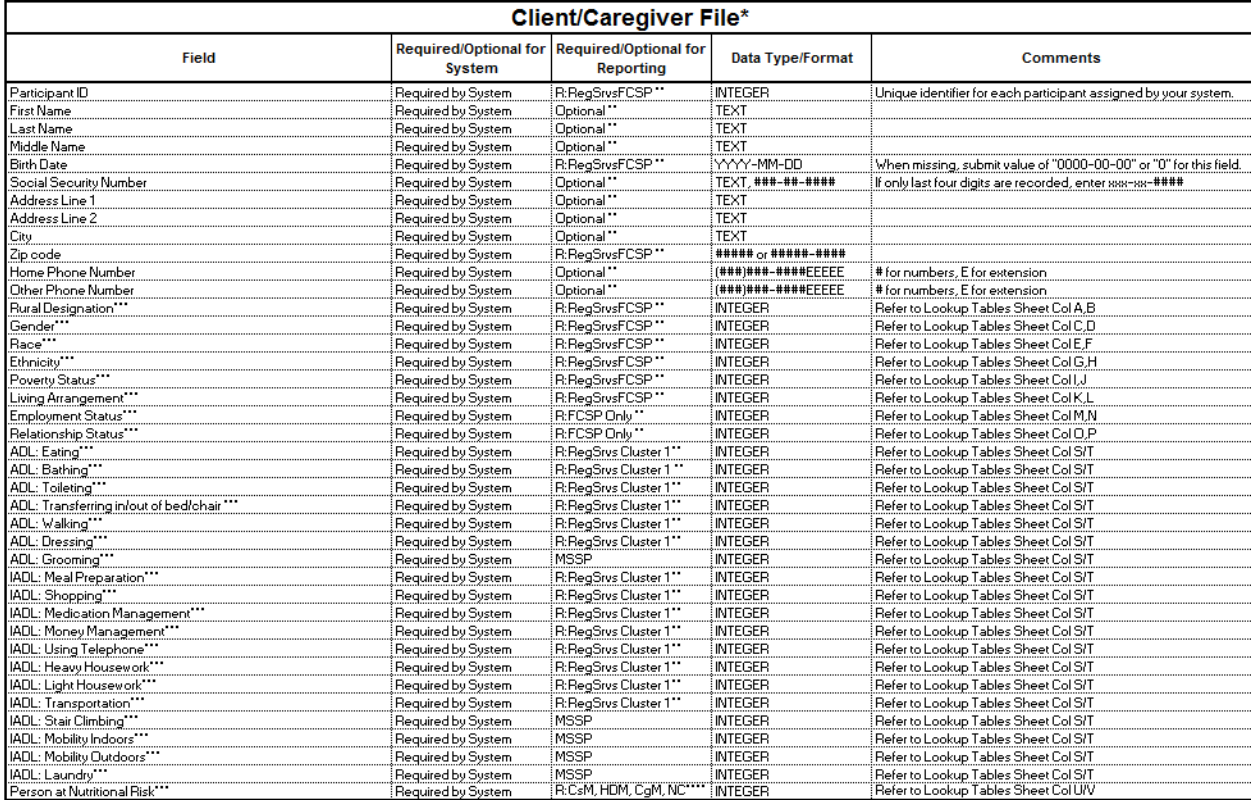

1. In Q, generate the Caregiver/Care Recipients list under the Caregiver/Care Recipients module.

a. From the launcher, select the Caregiver/Care Recipients option and open the module.

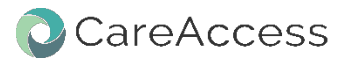

- b. A list of Caregiver/Care Recipients will appear. If there is no list, either add California ADLs/IADLs fields to the grid or use the column settings "Caregiver/Care Recipient..." to apply the columns to the grid.
- c. Run the Clients Receiving Service (Detailed) Ad-Hoc (copy and paste the following information): [End Date] is null and [Funding Source] = Title III E or [End Date]>"6/30/2015". Save the Ad-Hoc query to the Waiting Room. Open the Ad-Hoc query and click Execute button.
- d. Compare the Clients Receiving Service (Detailed) Ad-Hoc query list against the Caregiver/Care Recipients list. If the Caregiver name is on the Caregiver/Care Recipient list but not on the Clients Receiving Service (Detailed) Ad-Hoc query no action is needed because the Service Plan has ended before the current fiscal year.
- e. If the Caregiver name is on both of the lists and the Care Recipient ADLs/IADLs are blank (whole row is blank) then notify the provider(s) to fill-out the client's ADLs/IADLS.
- f. If the Clients Receiving Service (Detailed) Ad-Hoc query shows Catholic Charities Service: FCSP – Grandparent – Case Management, ADLs/IADLs is not required.

**Enrollment File** – The table below describes all the information that is exported in the Enrollment File; it captures AAA client data (Title IIIB, Title IIIC1, Title IIIC2, Title IIID, and Title IIIE.)

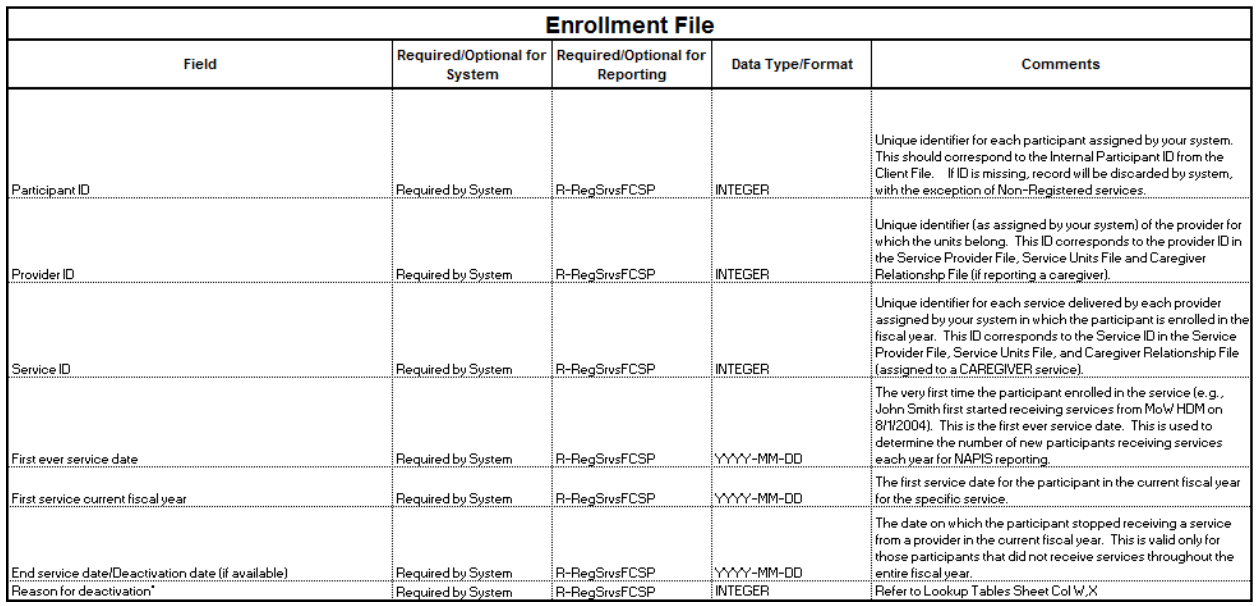

- 1. The information is from client's Service Plan in Q. CARS failures in this area pertain to Care Plan service disposition mismatches.
- 2. In Q, use the Clients Receiving Service (Detailed) query.
	- a. Ad-Hoc query (copy and paste the following information): [Disposition] = 'Activated' and [End Date] >'6/30/2015' and [Funding Source] in ('Title III B', 'Title III C1', 'Title III C2',

'Title III E', 'Title V', 'Title VII B') or [Disposition] in ('Deceased', 'High Cost of Services', 'Institutionalization', 'Moved out of Service Area', 'No Longer Desires Services', 'No Longer Medi-Cal Eligible', 'No Longer MSSP Eligible', 'No Longer SNF Certifiable', 'On Hold', 'On Waiting List', 'Other Reason', 'Past Active', 'Service No Longer Needed', 'Won''t Follow Care Plan') and [End Date] is null and [Funding Source] in ('Title III B', 'Title III C1', 'Title III C2', 'Title III E', 'Title V', 'Title VII B')

- b. Click the Execute button.
- c. Enter start date/end date of the fiscal quarter, leave all other fields blank, and click the Query button.
- d. If there's no end date, the disposition reason is "Activated".
- e. If there's an end date, the disposition reason must be something other than "Activated".
- f. Export to Excel and notify the provider(s) of the incorrect disposition reason and have the provider or Sourcewise department make the necessary correction in Q.

**Service Units File** – The table below describes all the information that is exported in the Service Units File; it captures AAA clients' service data.

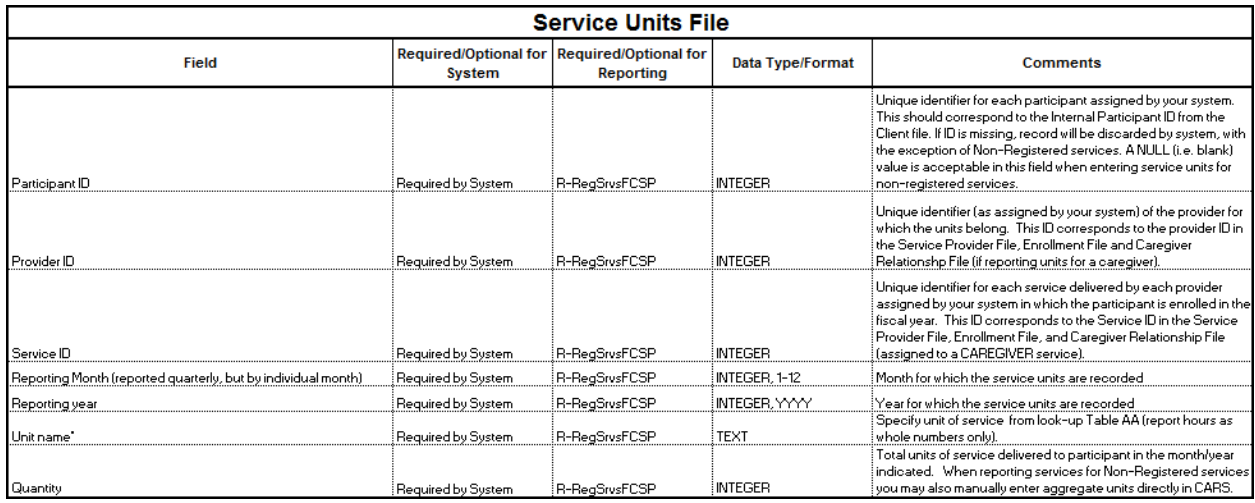

- 1. The information is from the client's Service Plan in Q. (Have not had any errors in section, so you can probably skip the Ad-hoc query.)
- 2. In Q, use the Clients Receiving Service (Detailed) query.
	- a. Ad-Hoc query (copy and paste the following information): [Agency] is null or [Service] is null or [Unit of Measure] is null and [Funding Source] in ('Title III B', 'Title III C1', 'Title III C2', 'Title III E')
	- b. Click the Execute button.
	- c. Enter start date/end date, leave all other fields blank, and click the Query button.
	- d. Notify the creator of the missing information and make the necessary correction in Q.

**Service-Provider File** – The table below describes all the information that is exported in the Service-Provider File; it captures agencies/services information.

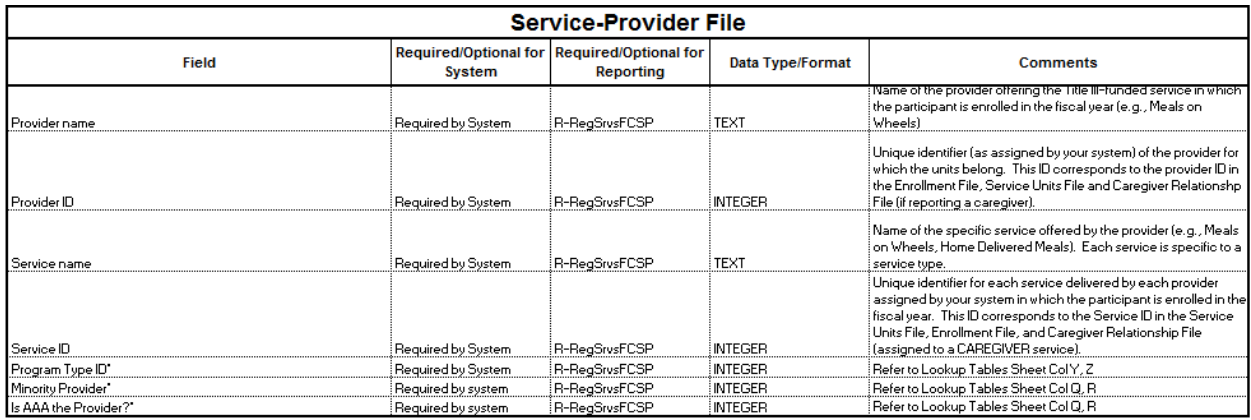

- 1. The information is from Agencies/Services module in Q.
- 2. No spot check needed.

**Caregiver Relationship File** – The table below describes all the information that is exported in the Caregiver Relationship File; it captures Caregiver/Care Recipient relationship information.

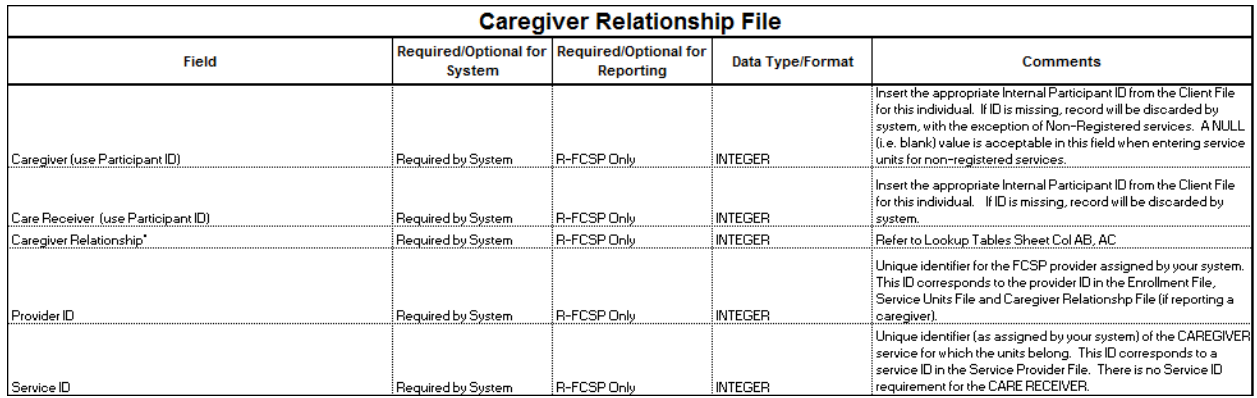

- 1. Run the Ad-Hoc Service Units in a Date Range Query on synchronized Caregiver/Care Recipient records.
	- a. Ad-Hoc query (copy and paste the following information): [Client\Caregiver (Synchronized)\Client (Synchronized)\Name] is null and [Funding Source] in ('Title III E')
	- b. Click the Execute button.
	- c. Enter Title III E in the funding sources field and enter start date/end date, leave all other fields blank.
- 2. The Ad-Hoc query will look for any Caregivers that do not have Care Recipient synchronization and it will show the FCSP service units as well.
- 3. Review the Caregiver Relationship column to make sure the relationship is filled-out.

4. Notify the provider(s) of the missing Care Recipient synchronization and make the necessary correction in Q.

# Spot check client demographic information

- 1. In Q, run the Ad-Hoc Clients with Service Units By Time Interval query on missing client demographic information (required client demographics – birth date, gender, zip code, rural designation, race, ethnicity, marital status, poverty status, and living status.)
	- a. Ad-Hoc query (copy or paste the following information): [Birth Date] is null or [Sex] is null or [Zip (Client Data)] is null or [Rural] is null or [Race] is null or [Ethnicity] is null or [Marital Status] is null or [Poverty Status] is null or [Living Status] is null
	- b. Click the Execute button.
	- c. Enter start date/end date, select Active and Inactive from the Active drop-down list and add the following funding sources Title III B, Title III C1, Title III C2, Title III E into the funding sources field and click the Query button.
- 2. Notify the provider(s) of the missing client demographic information and update the information in Q.

### Spot check Congregate Meals and Home Delivered Meals Nutrition Risk Last Updated date

- 1. In Q, run the Clients with Service Units By Time Interval query on Nutrition Risk Last Updated date.
- 2. Enter start date/end date, select Active and Inactive from the Active drop-down list and add Title III C1 and Title III C2 in the funding sources field and click the Query button.
- 3. If Last Updated date is older than 2014, notify the provider(s) to update client's Nutrition Risk.

### Spot check Home Delivered Meals and Personal Care clients ADLs/IADLs

- 1. In Q, run the Clients with Service Units By Time Interval query on Home Delivered Meals and Personal Care.
- 2. Enter start date/end date, select Active and Inactive from the Active drop-down list and add Title III C2 and Title III B into the funding sources field and click the Query button.
- 3. If no ADLs/IADLs filled out, notify the provider(s) to fill-out the ADLs/IADLs for the client.
- 4. If Last Updated date is older than the previous year, notify the provider(s) to update client's ADLs/IADLs.

### **After validation and spot checks are completed, run the CARS Generation files in Q.**

## CARS Generation Process

- 1. From the Launcher, select CARS Generation and double click or, open the module.
- 2. Select the current fiscal year and the reporting quarter. (If the fiscal quarter is not available in the dropdown, you must add the new quarters by selecting Fiscal Year from the Launcher. It's best to copy the fiscal quarter from the previous year and change the date range.) **Note: the date range always starts with the beginning of the fiscal year and goes through the end of the quarter to date. Ex: Q3 is 7/1/YY – 3/31/YY.**
- 3. Specify the export location of the exported files

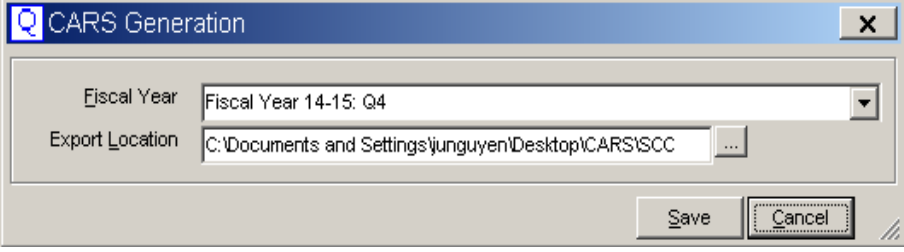

- 4. Click the Save button to generate the five files (Client, Service Provider, Enrollment, Service Unit and Caregiver files.) It will take 4-6 hours to generate the files, so you cannot use Q while the files are in progress. Recommend starting this file generation at end of the day and run it overnight.
- 5. When it is finished, a pop-up message will appear on the screen. Click the OK button to acknowledge the downloading process has finished.

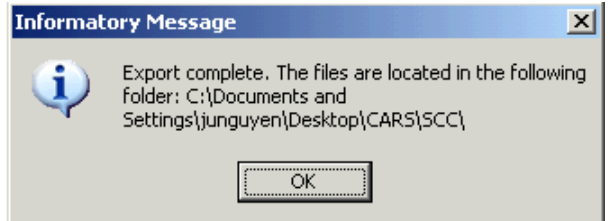

- 6. Perform one last data check before uploading the files into the CA GetCare website. The file that needs special attention is the Service Unit file.
- 7. Convert the Service Unit file from a text file to Excel.
	- a. Open Excel  $\rightarrow$  Click the File tab  $\rightarrow$  Click the open folder icon  $\rightarrow$  Select Text files from the drop-down list  $\rightarrow$  Click on the text file that you want to convert to Excel  $\rightarrow$  Click the Open button
	- b. The "Text Import Wizard Step 1 of 3 screen will pop-up
	- c. Keep the default selection and click the Next button  $\rightarrow$ The final screen, click the Finish button
- 8. Convert the Caregiver file from a text file to Excel repeat step 7b and 7c.
- 9. Insert the Caregiver Excel sheet into the Service Unit workbook.
	- a. Open both the Service Unit File and Caregiver File  $\rightarrow$  On the Caregiver file, right click and select "Move or Copy" option  $\rightarrow$  Check the "Create a copy" box  $\rightarrow$  Select the Unit Service workbook and select the place you want the Caregiver file to be placed in the workbook  $\rightarrow$ Click the OK button to insert the Caregiver file tab into the workbook
- 10. On the Service Unit sheet, add a Care Recipient column.
- 11. Add the "VLookup" formula in the first "H" cell. Copy the formula for the remaining H cells.

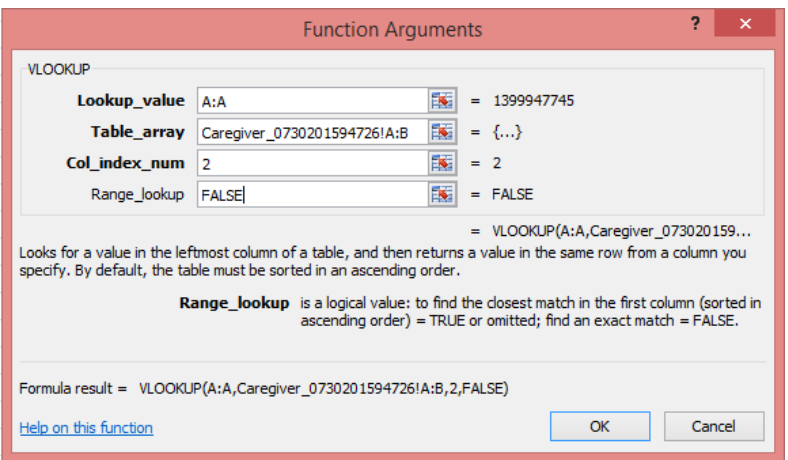

Lookup\_Value: Participant ID on the Service Unit sheet Table array: Caregiver file column A and B Col index num: 2 (this will return the value in column B (Care Recipient ID) if the Service Unit participant ID matches the Caregiver participant ID) Range lookup: False (return the exact match)

- 12. Add filter to the Service Unit and Caregiver sheets.
- 13. On the Service Unit, select only FCSP service ID. The FCSP service ID can be found on the Caregiver sheet.
- 14. Once the filtered has been set, look at the H column. If there is a "#N/A", it means no Care Recipient synchronization. Check the Caregiver service plan and notify the service plan creator to synchronize a Care Recipient to the Caregiver. The error needs to be fixed before submitting the files to CDA to prevent data submission failure. No Caregiver/Care Recipient synchronization is an automatic data submission failure.
- 15. On the Caregiver sheets, click on the Caregiver Relationship and Provider ID filter arrows and make sure there is no "0" or "Blanks" listed on the drop-down list. If there is "0" or "Blanks" listed, notify the service plan creator to make the necessary change in Q.
- 16. Once all error(s) have been corrected, repeat steps 1-14. If files are error free, upload the text CARS Generation files into the CA-GetCare website.

#### Data Submission Process

- 1. Log into CA-GetCare website <https://ca.getcare.com/caprovider/index.jsp>
- 2. Click the File Upload Manager icon.
- 3. Select the current fiscal year and the reporting quarter and click the Apply Filter button.
- 4. Click the Upload Data link and fill-out the required fields and click the Upload button to upload the data. Each file is uploaded separately. Total of five data submissions for the five files. Once completed, log off.

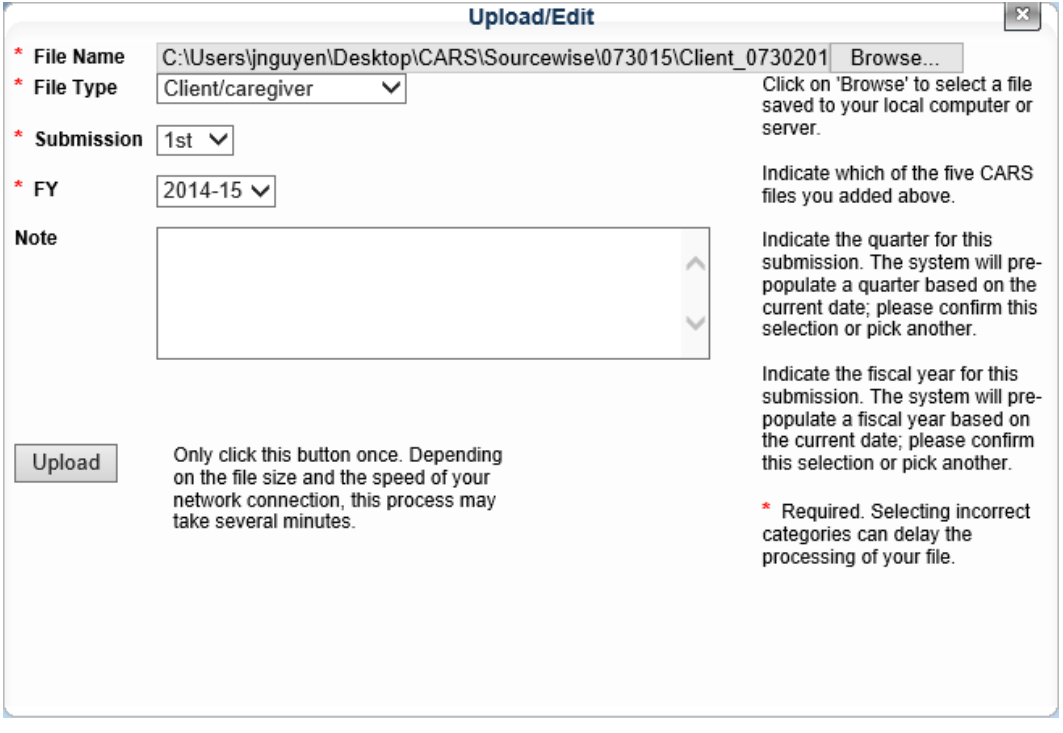

File Name: This is the CARS Generated files (Client, Enrollment, Service Unit, Service Provider and Caregiver files) that need to be uploaded into the Website.

File Type: Select the file name that corresponds to the CARS Generated file. Submission: Reporting quarter.

FY: The current fiscal year.

CDA will validate the data submission and it takes about 2 to 3 days. CDA will send a CARS Error Report email and has information to log into CA-GetCare website to review the status of the files upload. An errors report is attached to the email.

## CDA Errors Report

- 1. Review the Errors Report. Look for "fail" submissions (column D). If column E (# of Errors) shows "0", the file submission has passed the CDA data validation stage. If there's a number in column E (# of Errors) greater than "0" then the file submission has failed.
- 2. "0" # of Errors: Log into CA-GetCare website and validate the data. Make sure to check every services enrollment and unit numbers as non-registered numbers can disappear from the file. If enrollment or unit data is missing, input the correct enrollment/unit numbers into the file. Once data validation is completed, click on the Approved button. This action is done in GetCare website not Q.
- 3. Failed submission [number in column E (# of Errors) greater than "0"]: This is usually caused by no Caregiver/Care Recipient synchronization and it is an automatic failed. Research the error(s) and make the necessary correction in Q. Repeat the CARS Generation process and the data submission process. Wait for the email from CDA and perform the CDA errors report steps 1 and 2.